## なかよしグループ機能 新規グループ作成方法

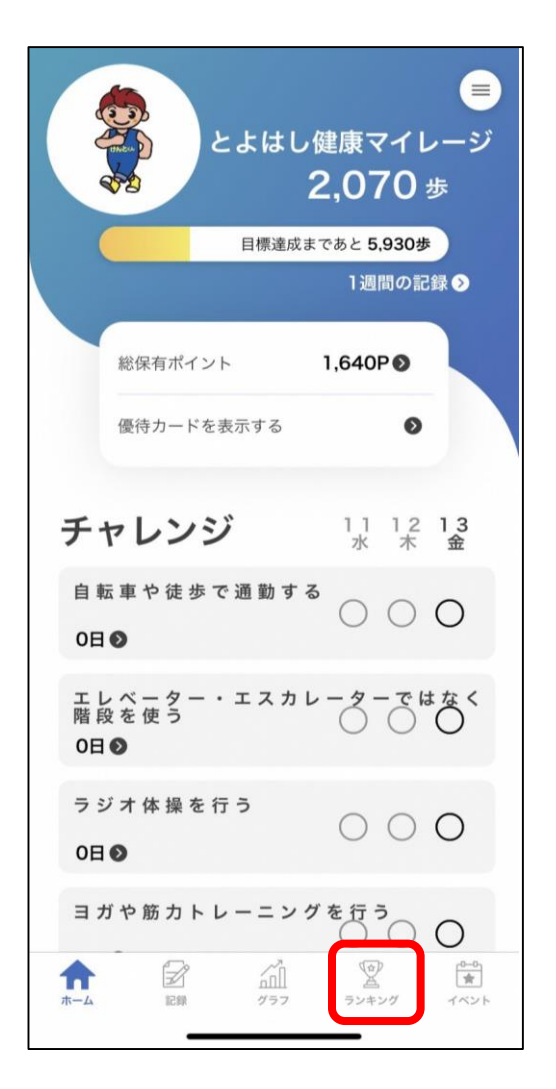

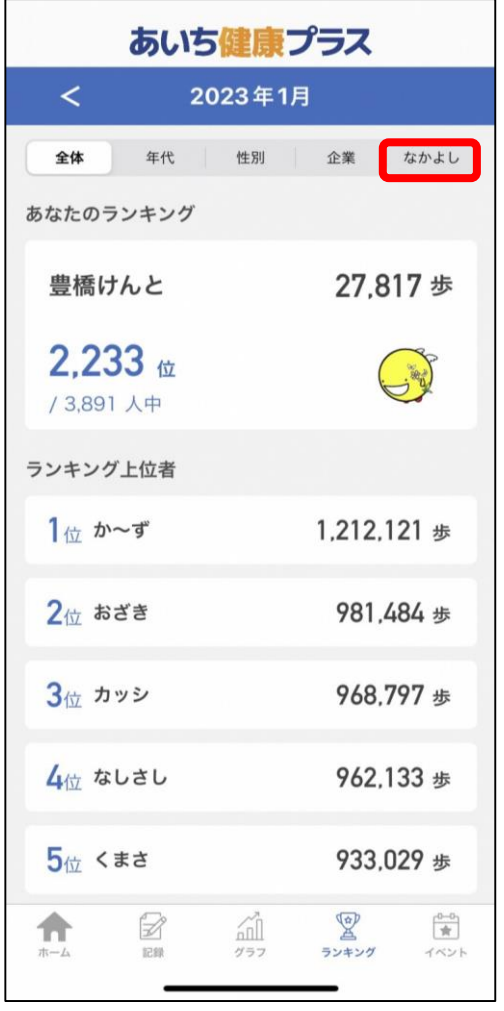

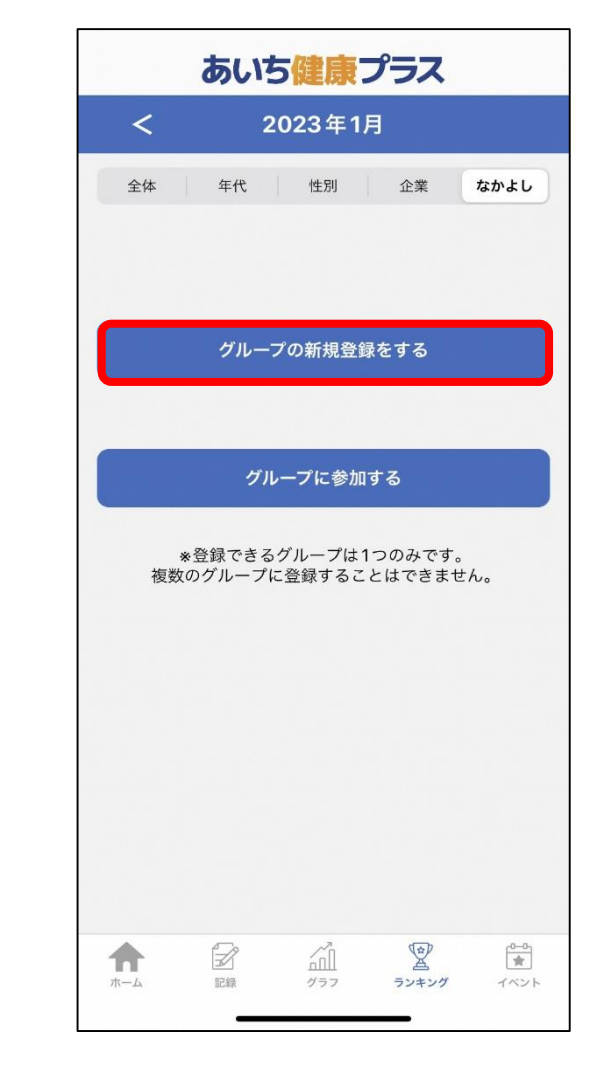

①「ランキング」をタップ ②「なかよし」をタップ ③「グループの新規登録をする」をタップ

## なかよしグループ機能 新規グループ作成方法

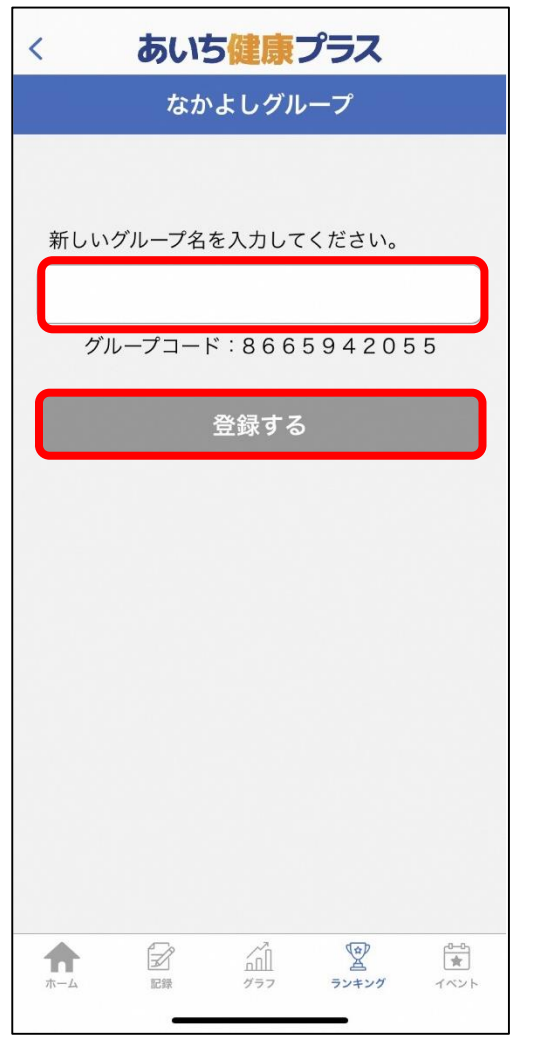

④グループ名を入力し

あいち健康プラス 2023年1月  $\prec$ 全体 年代 性別 企業 なかよし あなたのランキング ▶チームけんと ★豊橋けんと 27.449 歩 1位 S /1人中 グループ情報 退室 ランキング上位者 1☆<br>1位<br>豊橋けんと 27,449 歩  $\mathbb{Z}$ 合  $\widehat{\mathbb{M}}$ 2  $\frac{1}{\frac{1}{\sqrt{3}}}\,$ ランキング  $\pi-\Delta$ 記録 グラフ イベント

「登録する」をタップ ⑤以上で登録完了

なかよしグループ機能 グループ参加方法

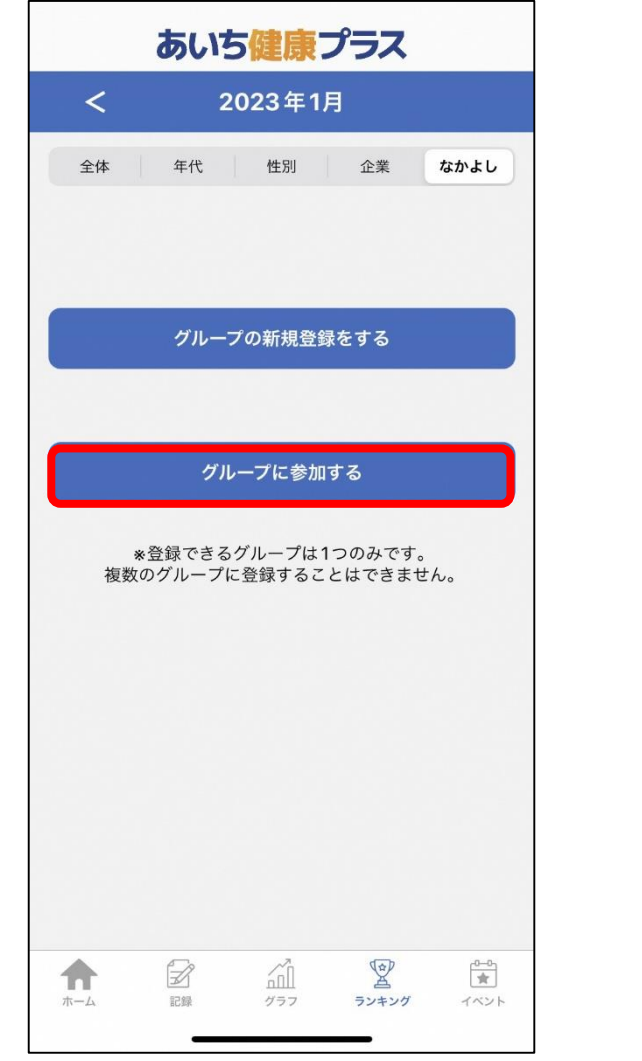

①「グループに参加する」をタップ ②コードを入力し※

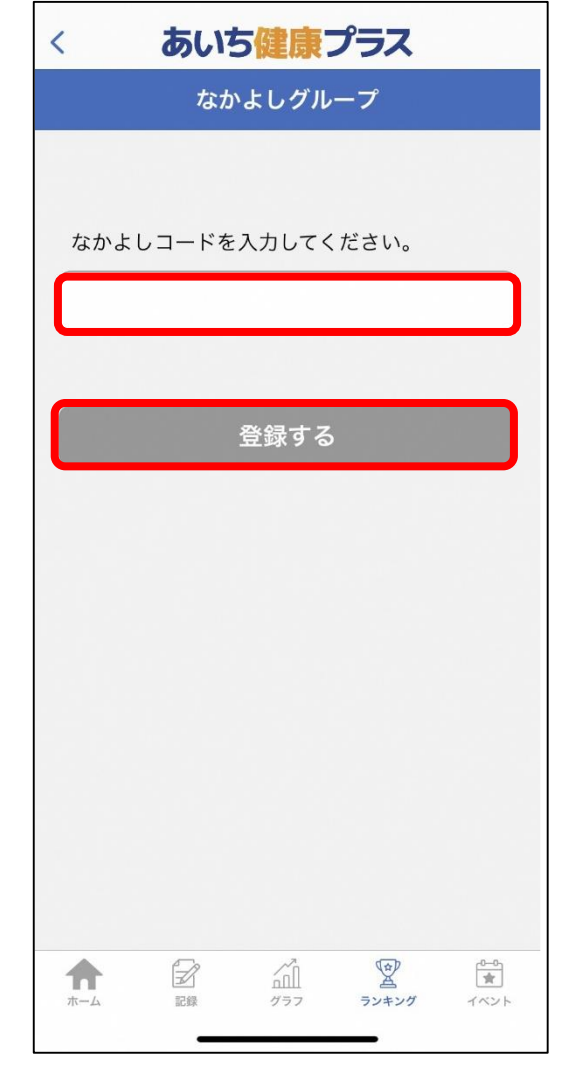

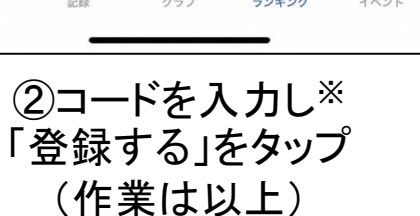

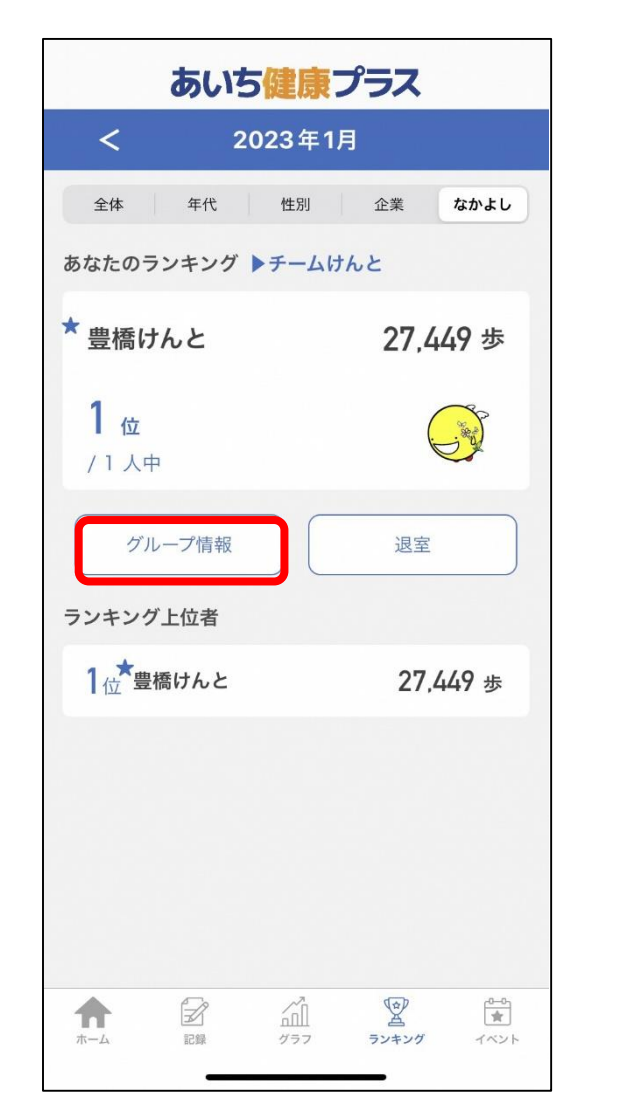

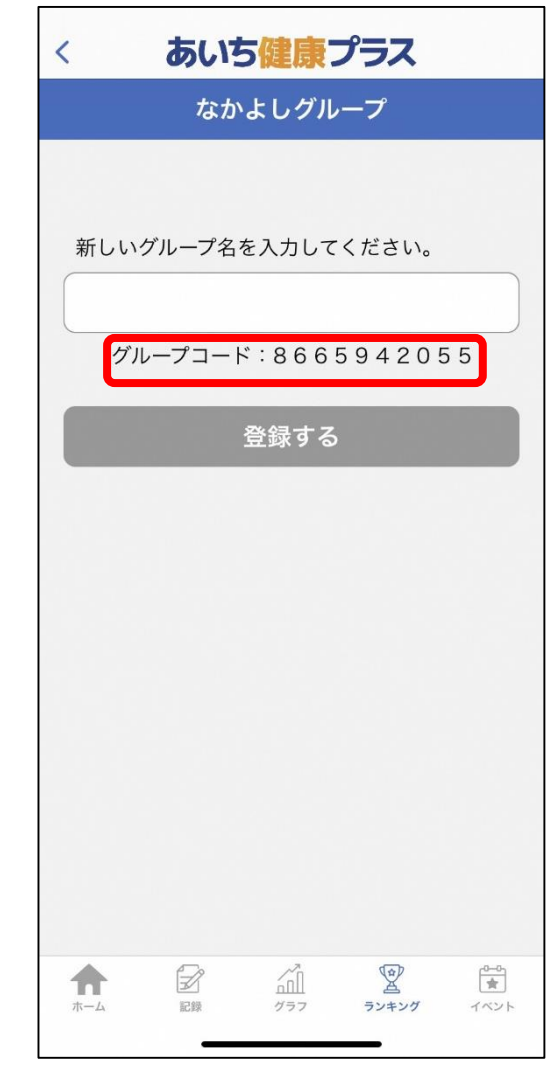

※コードはグループ作成者が 「グループ情報」にて確認し、参加者へお伝えください。